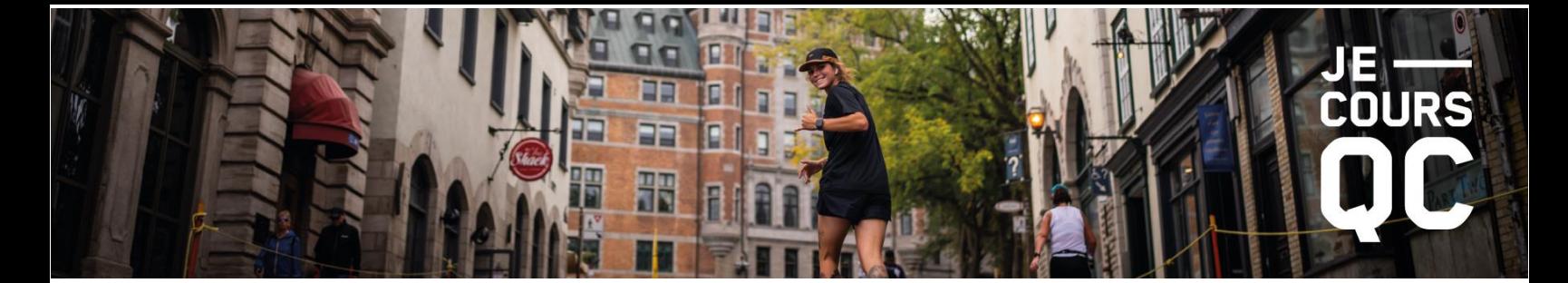

Procédure d'accès au Tableau de bord de Race Roster

1. Se rendre sur la plateforme d'inscription Race Roster en cliquant [ICI.](https://raceroster.com/events/2024/74296/defi-des-escaliers-de-quebec) Ensuite cliquer sur « Connexion » afin d'ouvrir votre compte.

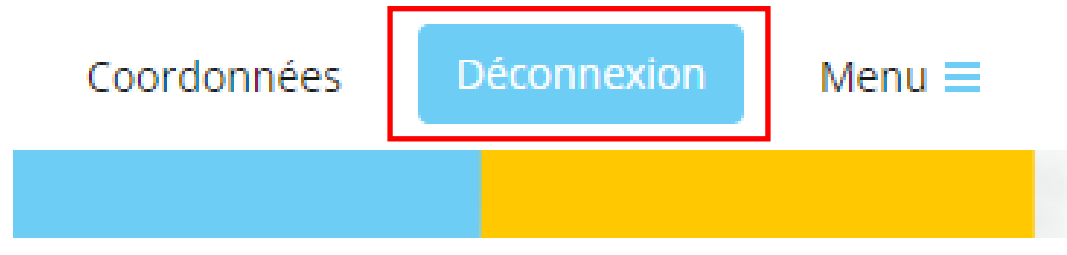

2. Cliquez ensuite sur « Menu »<sup>1</sup> et sur « Votre page d'accueil »<sup>2</sup> OU « Tableau de bord »<sup>3</sup>.

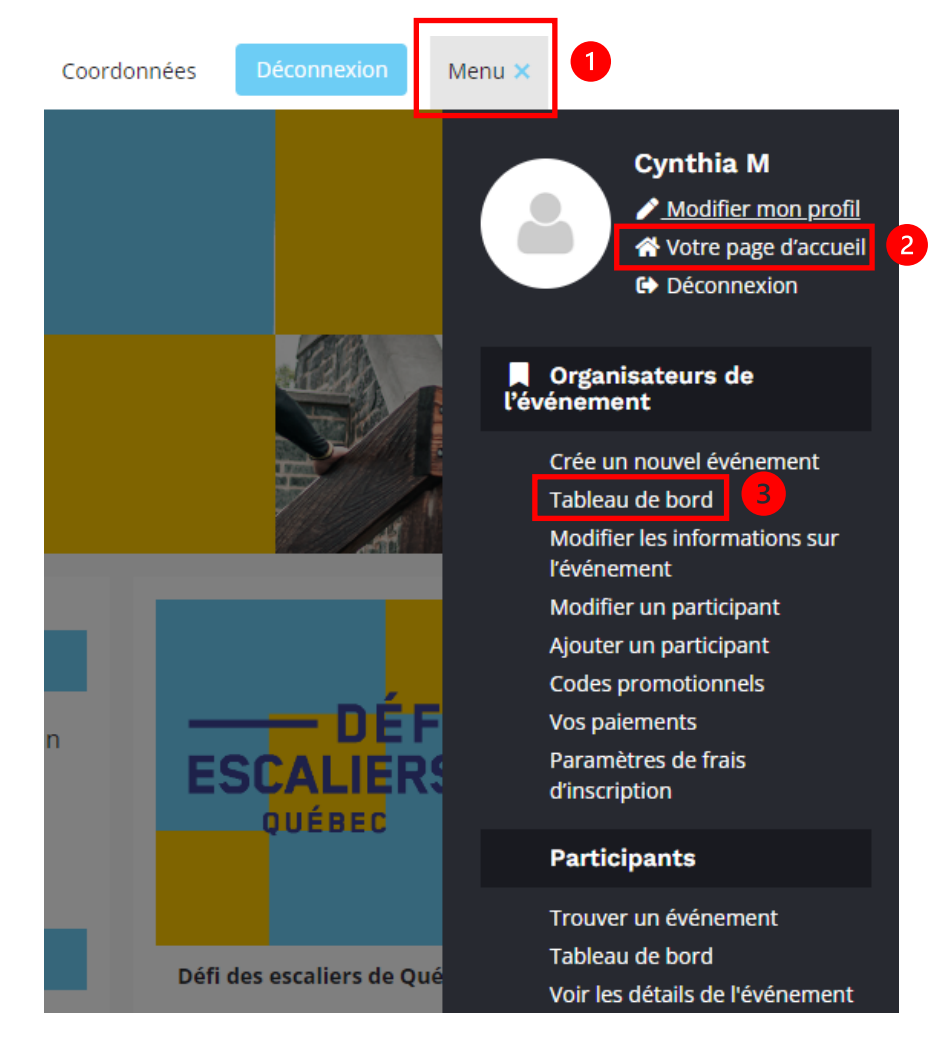

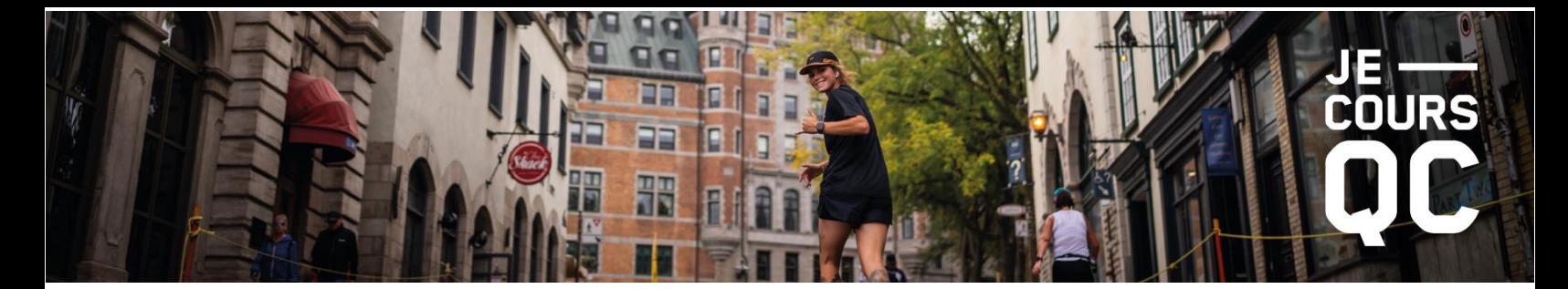

3. Cliquer sur « **Renseignements sur l'inscription** »<sup>4</sup> et sur « **Modifier l'inscription** »<sup>5</sup> pour modifier vos informations personnelles. Cliquer sur « Faire un transfert »<sup>6</sup> pour un changement d'épreuve ou un transfert de participant.

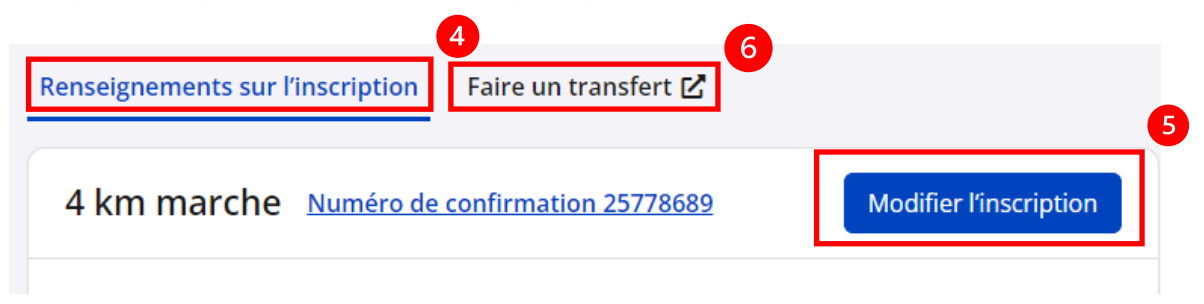

4. Cliquer sur « **Renseignements personnels**  $v^7$  OU « **Questions posées à l'inscription**  $v^8$ 

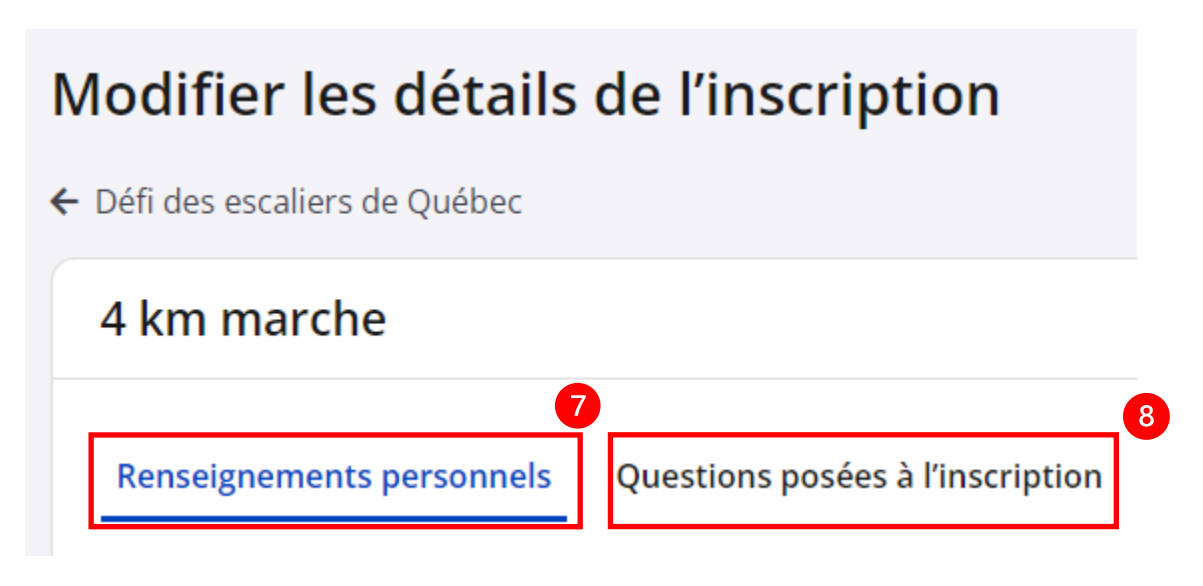

C'est à partir de cet emplacement que vous pouvez :

- ✓ Changer votre adresse courriel, numéro de téléphone ou adresse
- ✓ Changer les informations sur votre contact d'urgence
- ✓ Modifier votre choix de corral
- ✓ Faire un transfert à une nouvelle épreuve (des frais s'appliquent)
- ✓ Faire un transfert à un nouveau participant (des frais s'appliquent)

Pour toutes questions, n'hésitez pas à communiquer avec nous :

 $\boxtimes$  info@jecoursac.com

418-977-1122, poste 6185